## GoAnimate

NOTE: GoAnimate no longer has a free account. You can use the free trial, but at the end of your 14 days you will have to buy a plan to continue using it.

1. Go to [http://goanimate.com,](http://goanimate.com/) and click the orange "Free Trial" button.

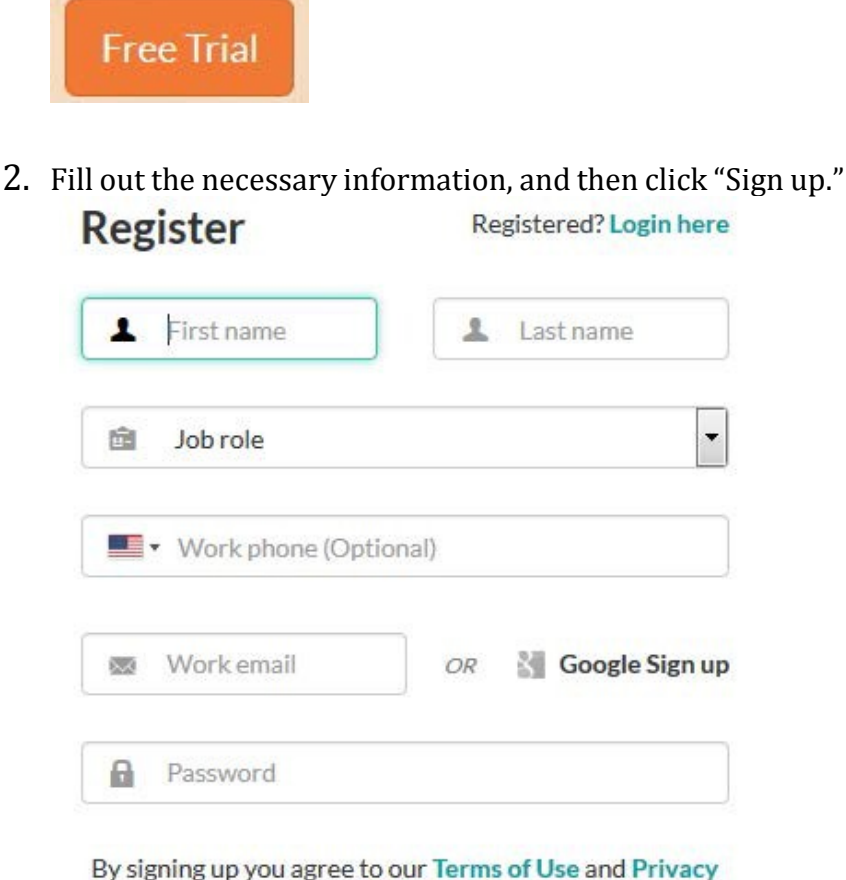

Policy.

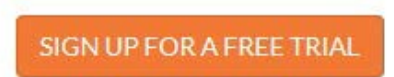

- 3. If you were not automatically taken to your "Your Videos" page, go back to [http://goanimate.com](http://goanimate.com/) and click "Your Account," then "Videos." You'll see a thank-you for trying GoAnimate at the top, with a note that any videos you make will be watermarked, and that you won't be able to download
	- or export your videos.<br>
	Y Thanks for trying out GoAnimate! During your 14-day free trial, you'll have full access to the features in our GoPremium plan. All videos made during your trial period will be watermarked. You'll be able to share your videos but not download or export them.

4. Scroll down to where it says "Looks like you have yet to make a video!" and click on "make a video."

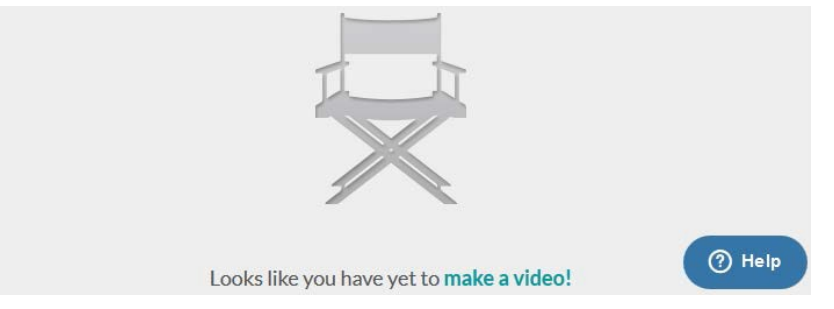

5. Scroll down and choose a theme. You can filter themes by what features you want to have. For instance if you want dialogue, you might want to search by ability to lip-sync.<br>Select A Theme

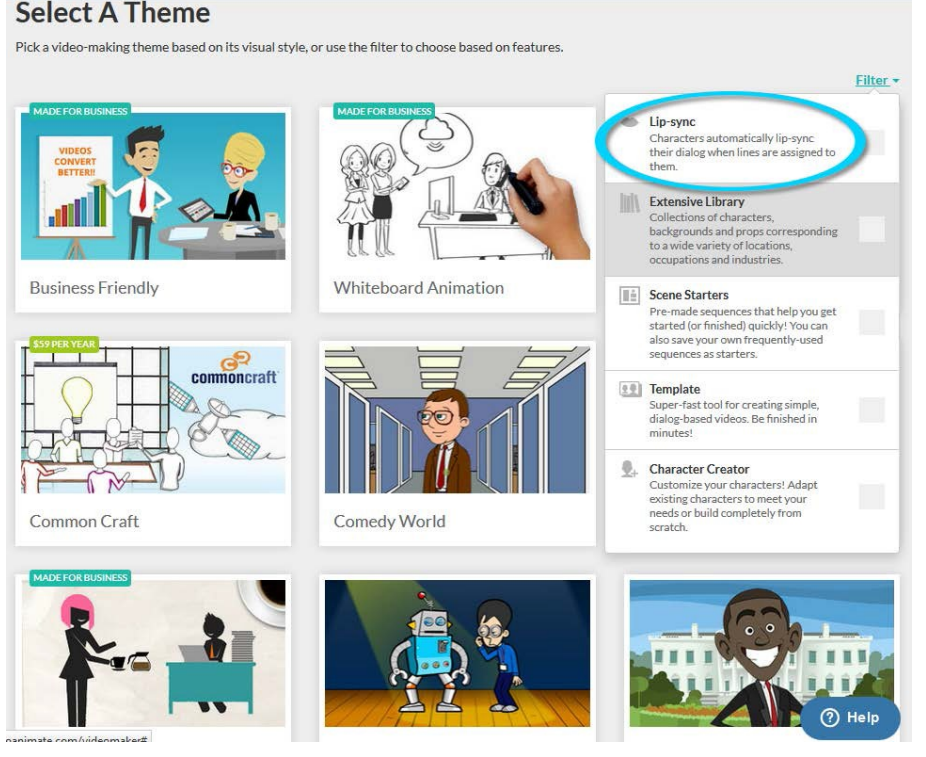

6. Hover over the theme you want, and click "Make a video."

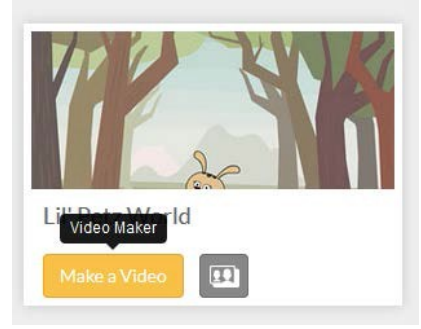

7. On the tab that opens, you can either choose to watch the tutorial, or skip it.

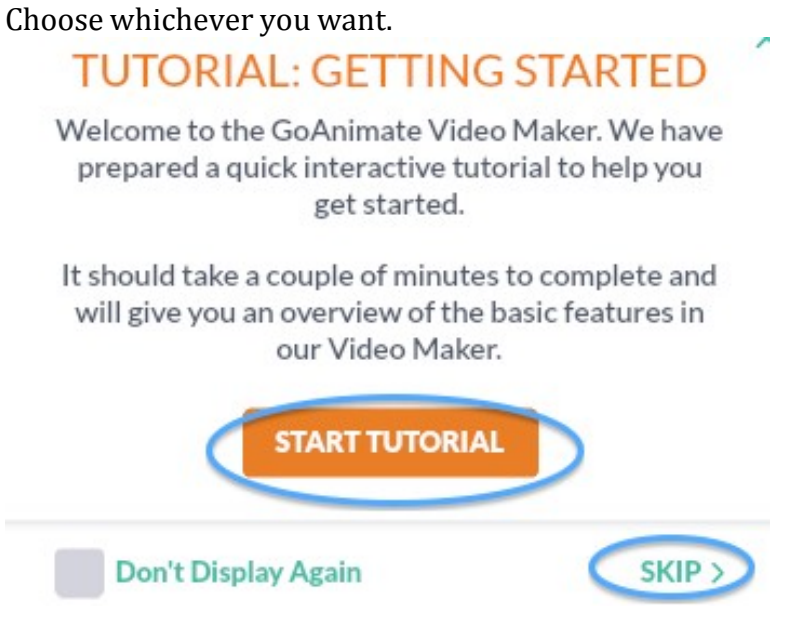

8. After the tutorial (or clicking "skip"), you will be on the video-creating page. To start, choose a scene in the left side bar.

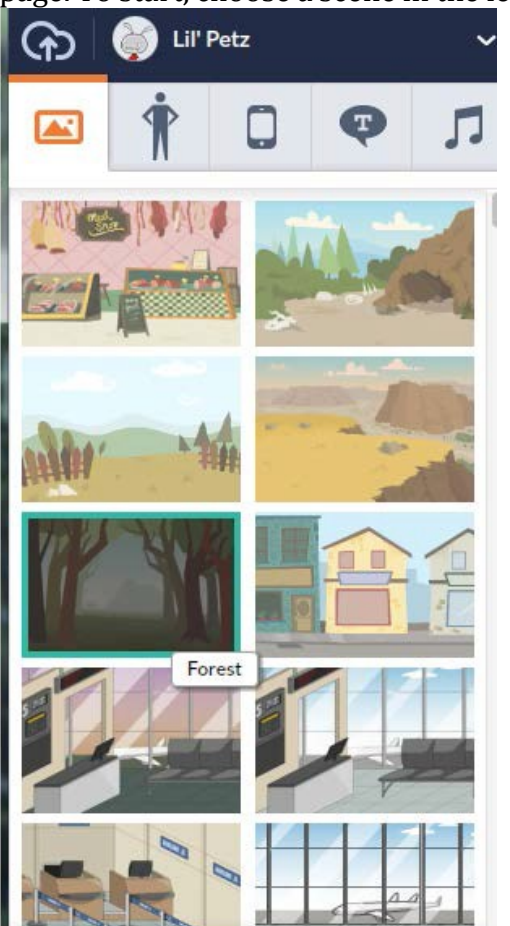

9. After you have chosen a scene, click the characters icon next to the scene icon.

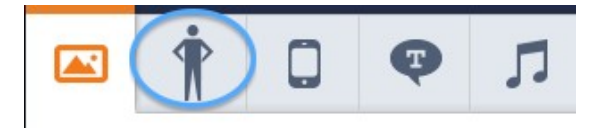

10. The set of characters you have to choose from will depend on the theme you're using. In the "Stick Figures" theme all the characters are stick figures. Click on the character you want, and it will appear in your video. You can click and drag the one in the video to move it around on the screen.

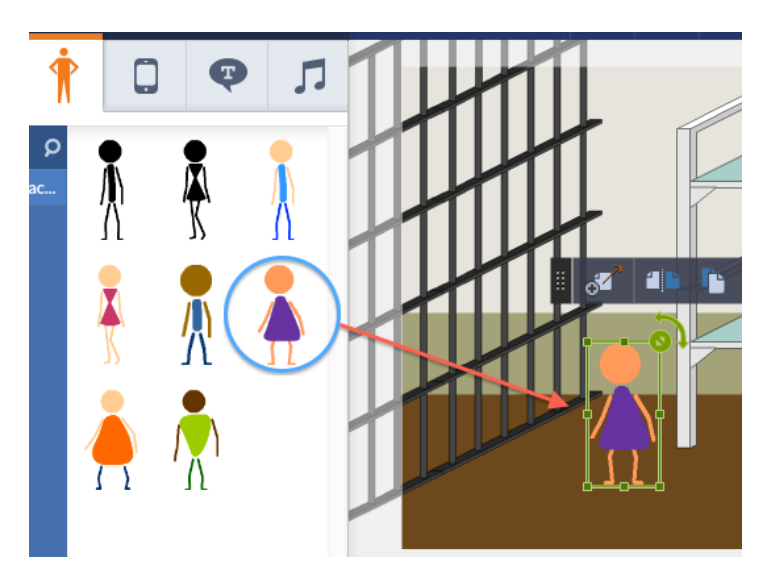

11. If you click on your person in the scene, you have a few options across the top. The first icon will allow you to have your person move during the scene. If you click it, a "ghost" of your character will show up with an arrow on it. You should place this character at the spot in the scene where you want the character to stop. The next icon will flip your person to face the other way. The next two icons will bring them to either the front or back of the scene, meaning that if you have layers of people they will appear in front or behind them. The last option will delete the character from the scene.

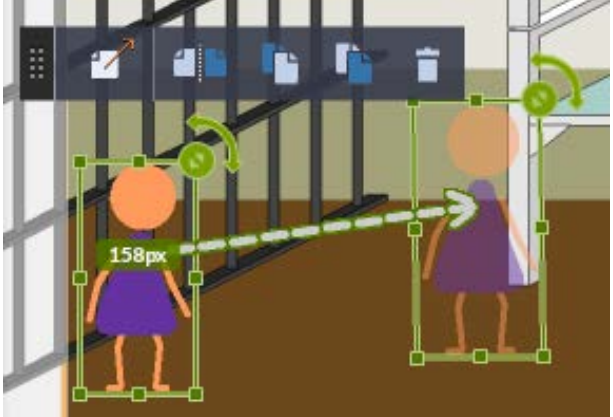

12. In the sidebar on the left the action tab is open by default. Here you have the option to change your character's standing position and/or movements.

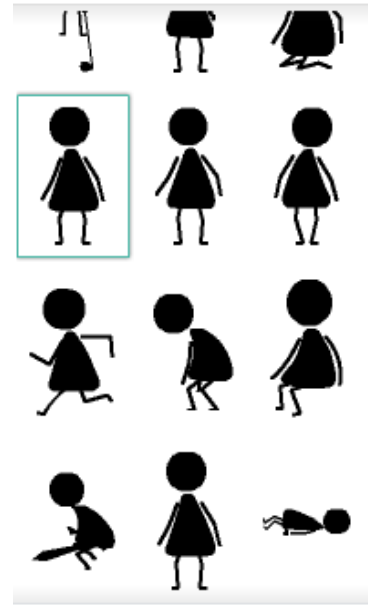

13. To add another character, click the "X" at the top next to "Character Settings" and then click another character and place them in the scene, like before.

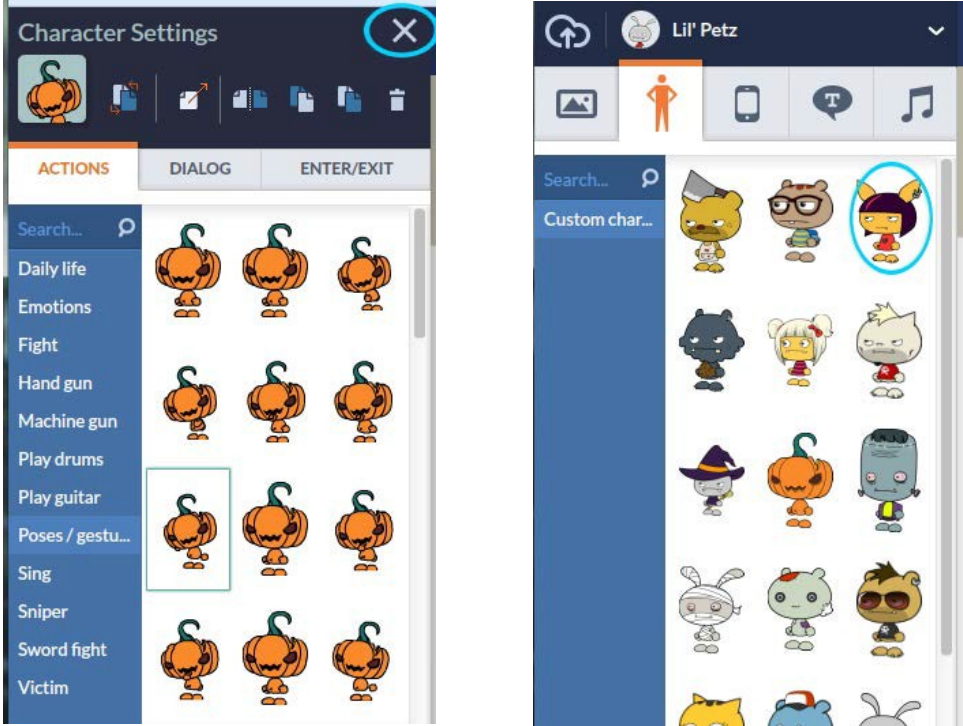

14. In the other tabs in the left side bar, you have options to add voice or entrance/exit. To edit those click the respective tab and try each of the options.

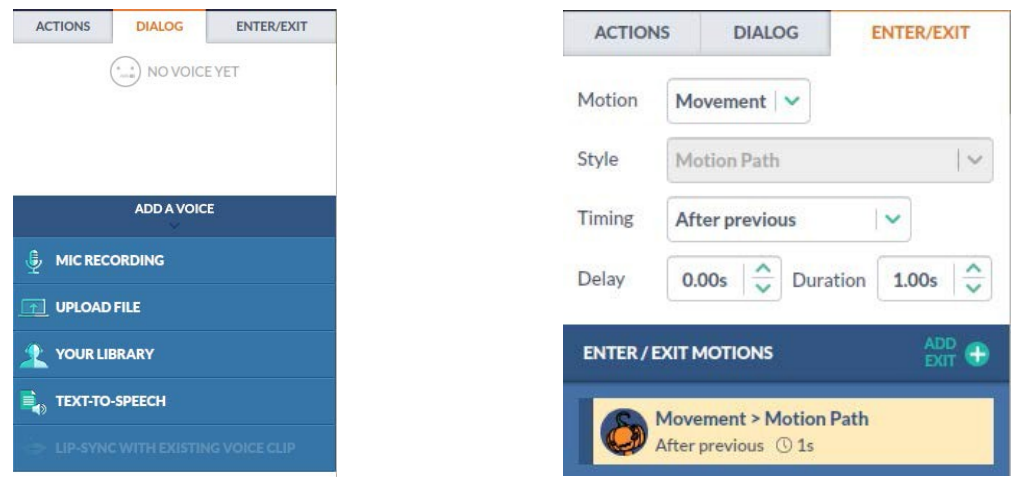

15. To create a conversation, click the character who will speak first. Click the "Dialog" tab, then "Text- To-Speech."

![](_page_5_Picture_3.jpeg)

Type what you want your character to say, and then choose the gender, language, and voice you want. Then click "Generate Voice" to hear what it sounds like. You can change anything you want before clicking "Add Voice."

![](_page_6_Picture_358.jpeg)

16. This program will not allow you to add more than one voice to one scene. You have to separate each one by scenes. So click the "Add scene" button. Then click the other character, and click "Dialogue" again.

![](_page_6_Picture_3.jpeg)

- 17. Repeat steps 15 and 16 until your conversation is over.
- 18. On the sidebar, you can also add props, text bubbles, and music by clicking the respective tabs across the top. HINT: Text bubbles are an interesting way of incorporating captions into your video.

![](_page_6_Picture_6.jpeg)

19. When you have finished your video, click the "Preview" button to view it in action.

![](_page_6_Picture_8.jpeg)

20. When you have finished watching your video, if you like it, you can click "Save Now." If you want to change something, you can go back by clicking "Back to Editing."

![](_page_6_Picture_10.jpeg)

21. When you save your video, give it a title, tags (optional), and a description (optional). You can also choose the thumbnail that represents the video as a still image before people click 'play.' Then choose the language and set it to public if you want to be able to share it with your students. When you are done click "Save and Close."

![](_page_7_Picture_275.jpeg)

22. Next you'll see a pop-up which offers you purchase plans. Click the 'x' at the top right corner, and you'll see your video. Click on the "Share/Export" link below the video.

![](_page_7_Picture_276.jpeg)

Instructions by: Tiffani Reardon, May 2014 Updated by: James Monroe, June 2015